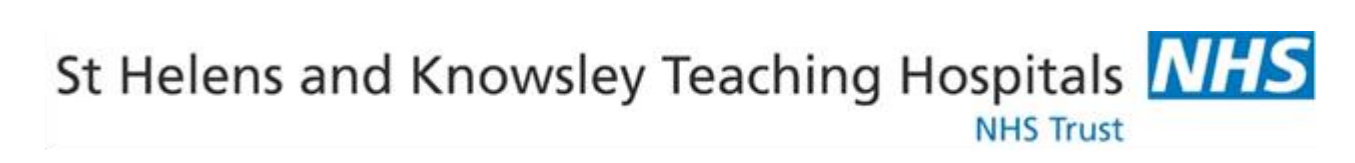

## **E-Expenses Claimant**

# **Guidance Booklet**

096 expenses claimant guide v3.docx

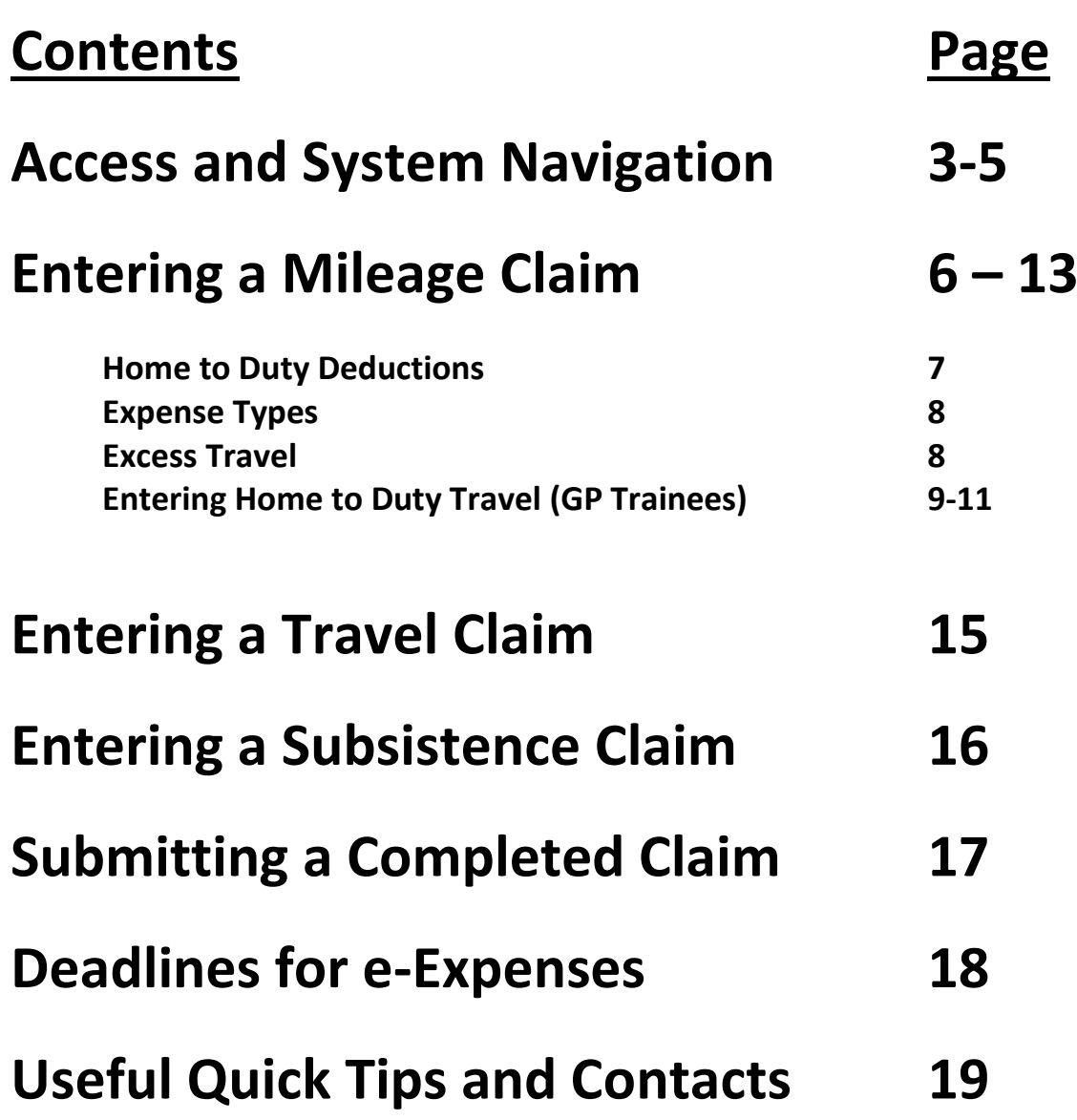

### **e-Expenses**

Expense claims are submitted using Employee On Line (EOL). The ESR interface is then used to pay the employee their expense claims with their salary.

This User Guide has been created to help staff create and submit claims when using the Allocate e-Expenses system.

NOTE:

- You only have 1 claim per calendar month.
- Avoid entering multiple claims. It is possible to combine 2 months' worth of claims into a single claim on E-expenses.
- Managers are required to approve claims on a monthly basis. The deadline for approving expenses is the same deadline as finalising the roster.

#### **LOAD INTERNET EXPLORER**

EOL can be accessed internally or externally: <https://employeeonline.shk.nhs.uk/EmployeeOnlineHealth/LIVE/Login>

Log in with your username and password and you can navigate to E-expenses tab. Should you require login credentials to create and submit a claim please contact [e-expenses@sthk.nhs.uk.](mailto:e-expenses@sthk.nhs.uk)

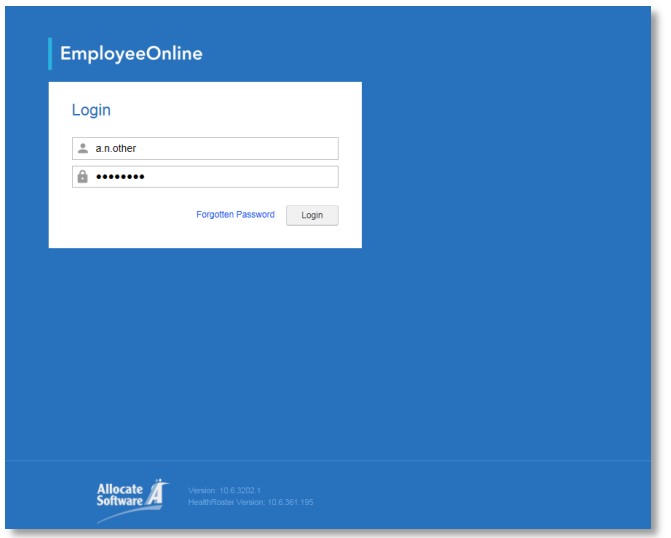

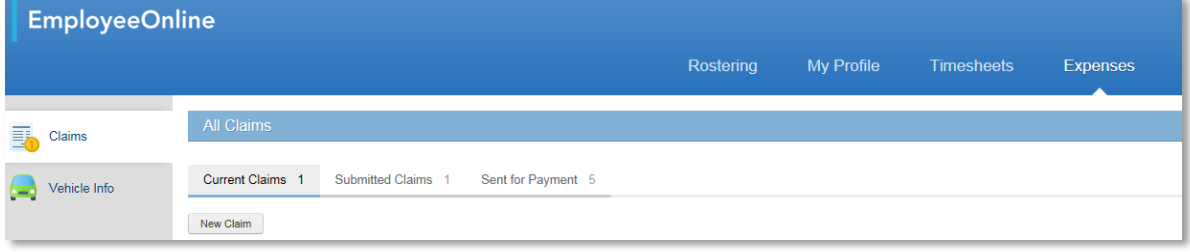

The expenses tab contains the following shortcut to the left of the screen. Upon selecting the Expenses tab within Employee Online, the Current Claims screen will automatically be displayed

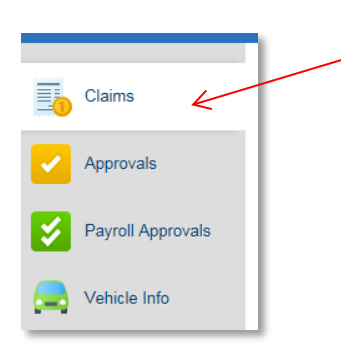

This shows all current, submitted and claims sent for payment.

**Current Claims** - Claims currently being worked on

**Submitted Claims** - Claims that have been submitted and are awaiting approval

**Sent for Payment** - Claims that have been approved and been sent to payroll

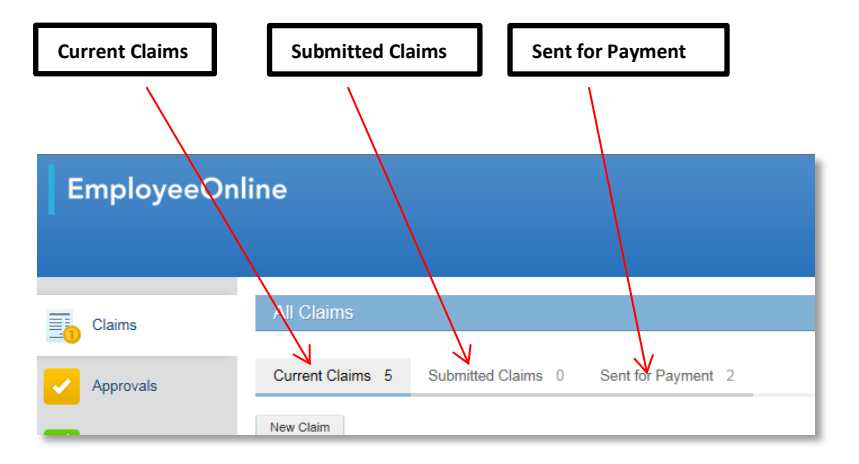

Items can be edited, submitted, deleted or printed from here. Each claim 'resides' here until it is submitted, so additional items can be added to a claim. Rejected claims are returned to this area with a visible rejection comment.

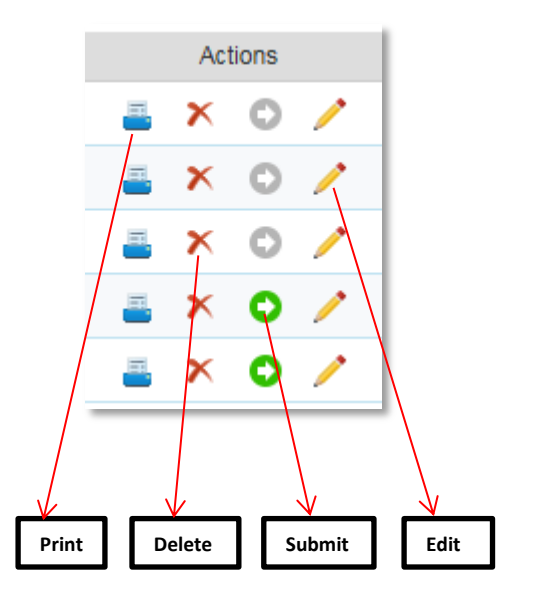

4

This shows your current car details. If this is incorrect then please contact [e-expenses@sthk.nhs.uk](mailto:e-expenses@sthk.nhs.uk) as you will need to be sent and  $\sqrt{\text{complete}}$  and return a Change to Vehicle details form.

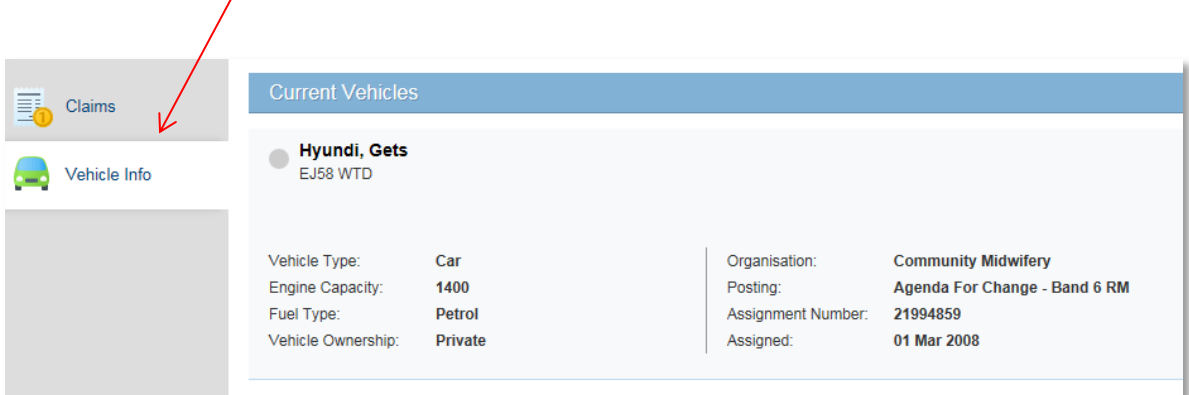

#### **ENTERING A MILEAGE CLAIM**

To create a new claim click on New Claim

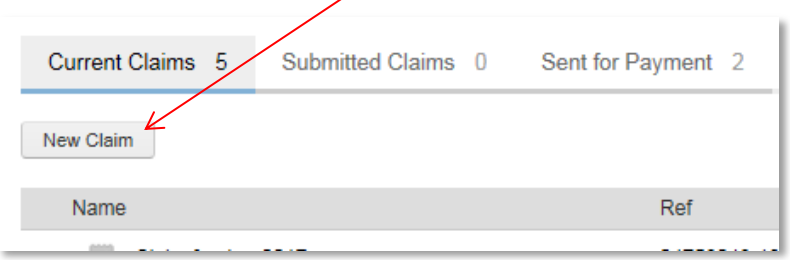

To create the claim the employee must confirm which post the claim applies to (if they have more than one post) by selecting from the drop down list and then click Create.

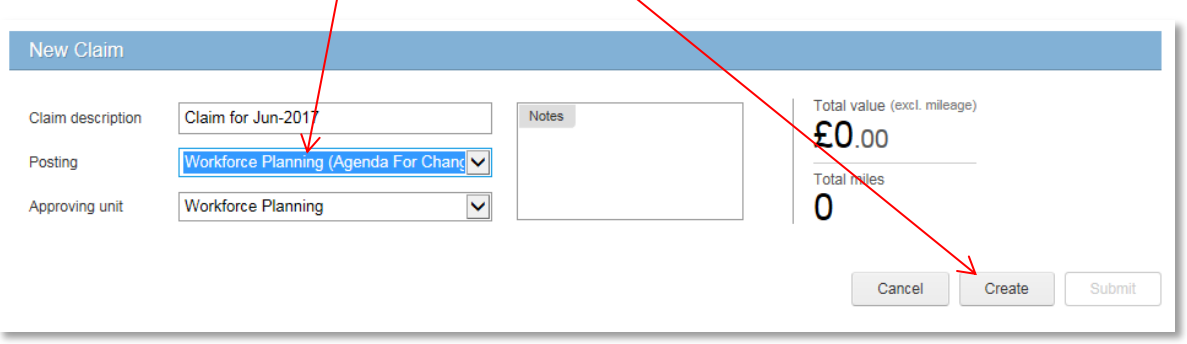

*NB. Please note that the Approving Unit determines who can approve your claim. Selecting an incorrect Approving Unit will result in the incorrect approver receiving notification of your submitted claim. This is especially important for Lead Employer Medical Trainees. Should a claim have been submitted with the incorrect Approving Unit claimants must unsubmit their claim, amend the Approving Unit and resubmit.*

This will bring up the claim categories to select from:

- Mileage *to be used for any mileage claims*
- Travel *to be used for any expenses, i.e. parking, tolls etc.*
- Subsistence *to be used for any accommodation, meals if applicable.*
- Supplementary

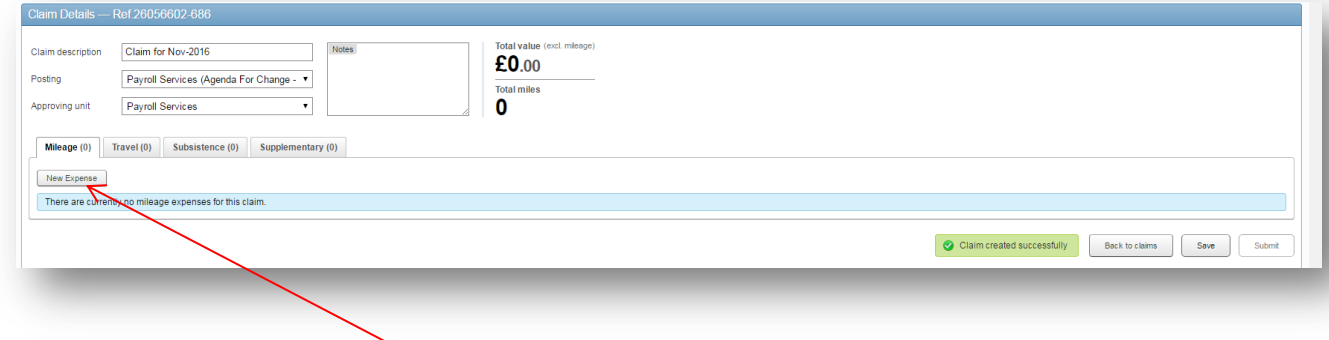

Once a Claim Category has been selected, click on New Expense.

A new window is displayed where the claim details are to be entered. *All fields that are outlined in orange are mandatory fields, including the Claim Description field.*

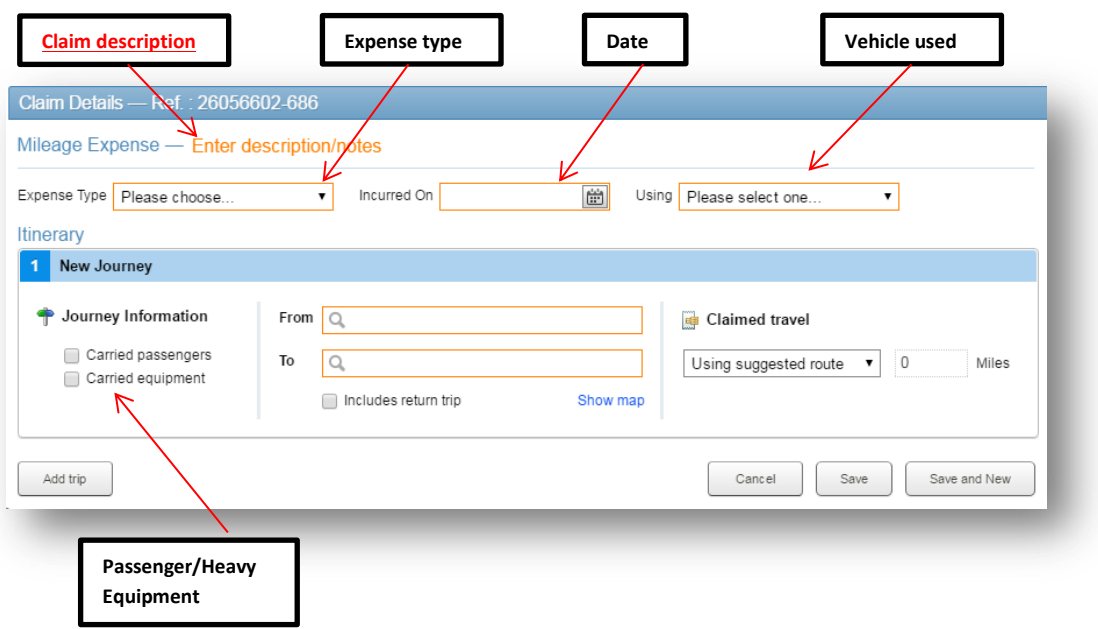

Enter description next to mileage expense.

Click on the Expense Type to select Business Mileage or other mileage claim type. *NB - Please ensure you choose 'Lease Car Mileage . . ' if you have a salary sacrifice car.* 

Select the date the journey occurred on and the vehicle used for that journey.

Type "Home" and this will display your home address for selection. Type "Base" and this will display your work address for selection.

*NB - Users should not select the tick box for 'Includes return trip', but should always 'Add trip'.*

Once one leg of a journey has been added, the next leg will automatically start with the end point of the previous leg.

Please use postcodes when filling out the "To" fields, alternatively type in the house number, postcode or full address until options appear for you to select.

The e-Expenses system will reduce mileage for home to base distances when certain Expense Types are selected as this element of travel is not reimbursable. Care should be taken to ensure you structure your claim appropriately to ensure that home to base mileage is accurately accounted for. See the below table for examples of when home to base reductions are applied, and the table on the following page for applicable Expense Types.

Examples of when Home to Base deductions will be applied.

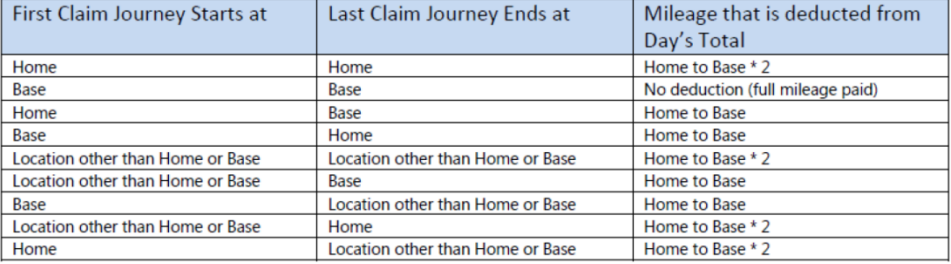

The system determines how to process expenses based on user specified 'Expense Types'. These can range from reimbursal rates whether a private or lease car, to system calculated deductions for home to base travel, or on call emergency call out mileage. It is vital that the correct 'Expense Type' is selected by the claimant to ensure that their claim is processed accurately.

The table below shows each current 'Expense Type' listing for mileage claims, together with 'Summary' and 'When to Use' sections.

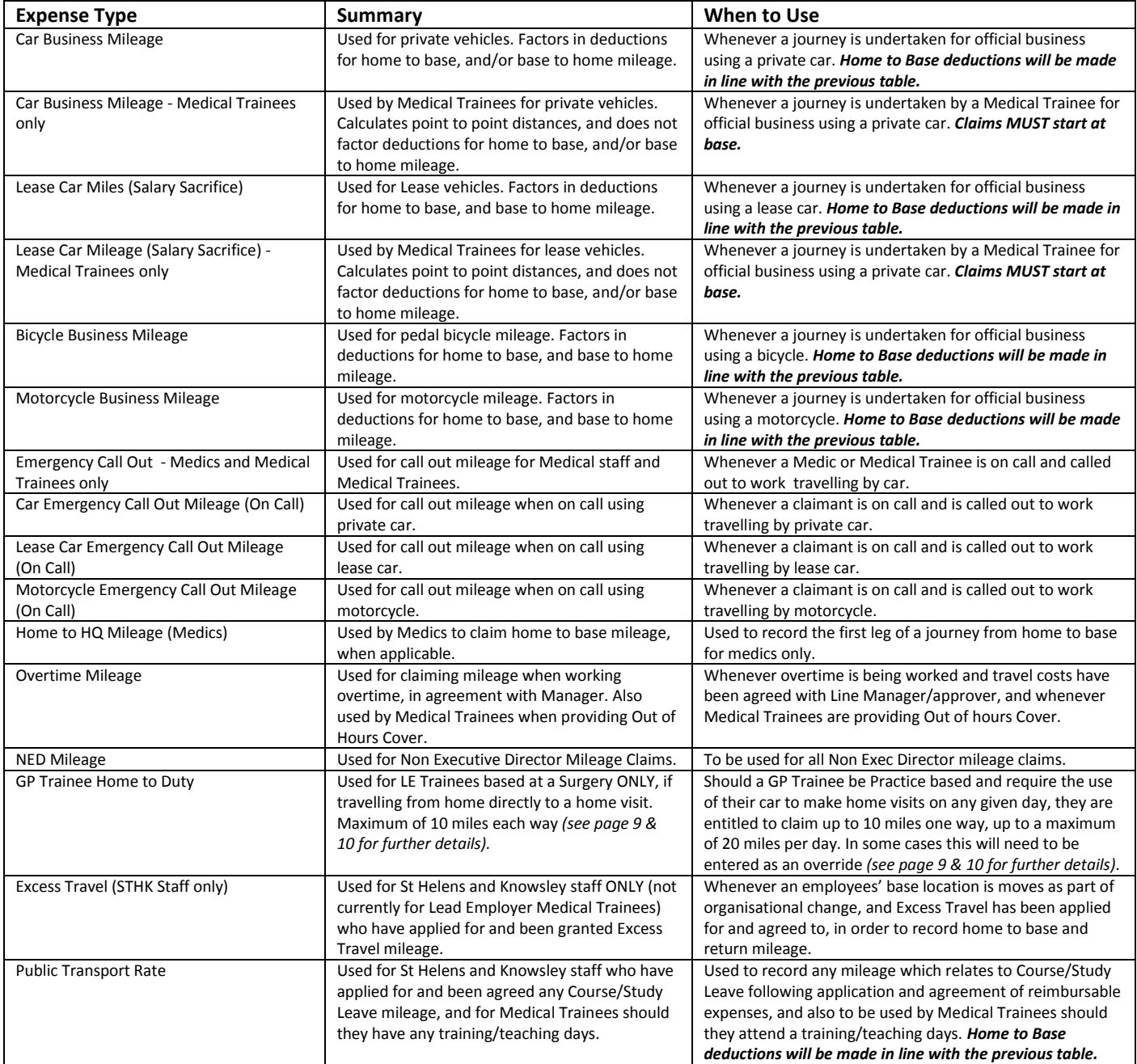

Mileage is calculated using Google Maps shortest route in accordance with policy. Details of the plotted route can be viewed by clicking 'Show Map'.

EXCESS TRAVEL

Excess Travel via e-Expenses should **not** currently be used by Medical Trainees.

#### ENTERING HOME TO DUTY TRAVEL – Medical GP Trainees Only

Home to Duty mileage claims can be submitted by GP Trainees who are based at a Practice should they require the use of their car during their work day, up to a maximum of 10 miles each way. These types of claim can be processed via the e-Expenses system, and should be claimed for journeys from home to practice, or practice to home. The remaining portion of the journey (practice to home visit, and home visit to practice) should be entered on a new claim line using the 'Car Business Mileage – Medical Trainees Only' Expense Type.

#### *NB - Please note that entering Home to Duty travel miles requires a slightly different approach, as mileage amounts may need to be manually adjusted if actual distances are greater than 10 miles one way.*

Create a claim as you would normally, as per pages 5&6 of this guide. In the 'Expense Type' field select the option for 'GP Trainee Home to Duty'.

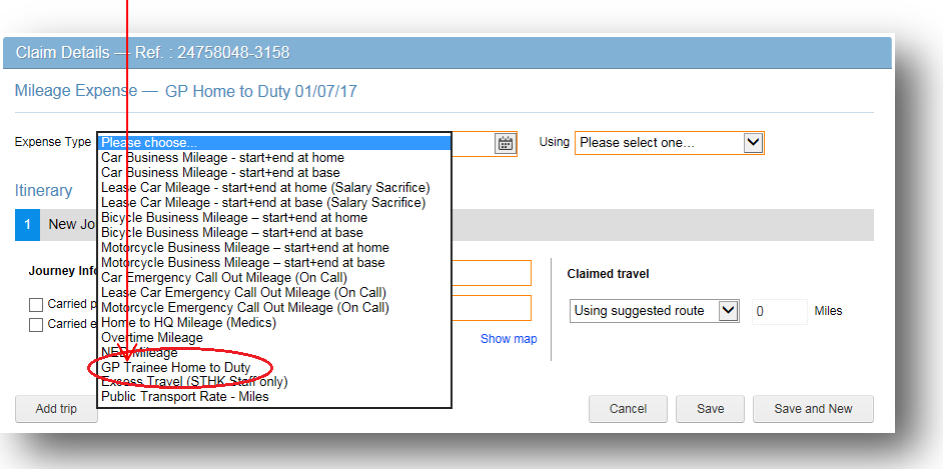

Continue with claim input, selecting the incurred date and vehicle used. Journeys must start at home and go to base (enter 'Home' in the From field and 'Base' in the To field). Any subsequent journeys on the same day should be created under a new claim line using the 'Car Business Mileage – Medical Trainees Only' Expense Type.

Should the calculated mileage be in excess of 10 miles you will need to enter a manual override. To do this select the 'LE Home to Duty Allow' option as highlighted below, and enter a maximum of 10miles, as per the below example screenshot.

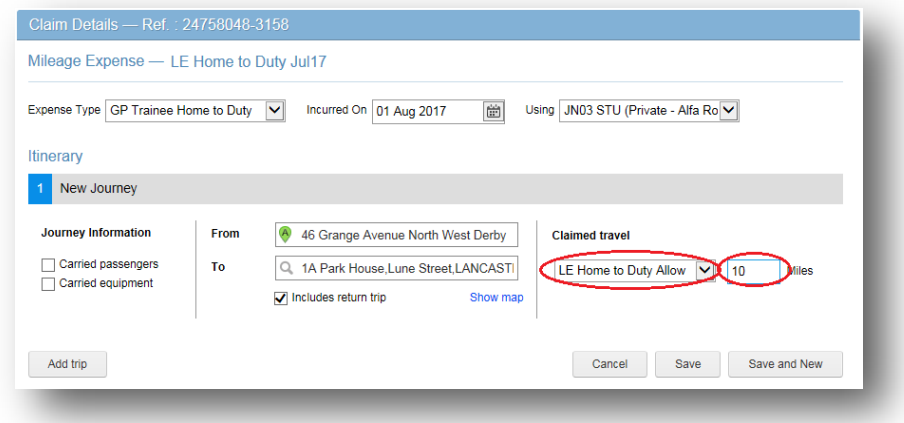

Please see below examples of a claim which has been incorrectly and correctly structured when a 'GP Trainee Home to Duty' claim is being created.

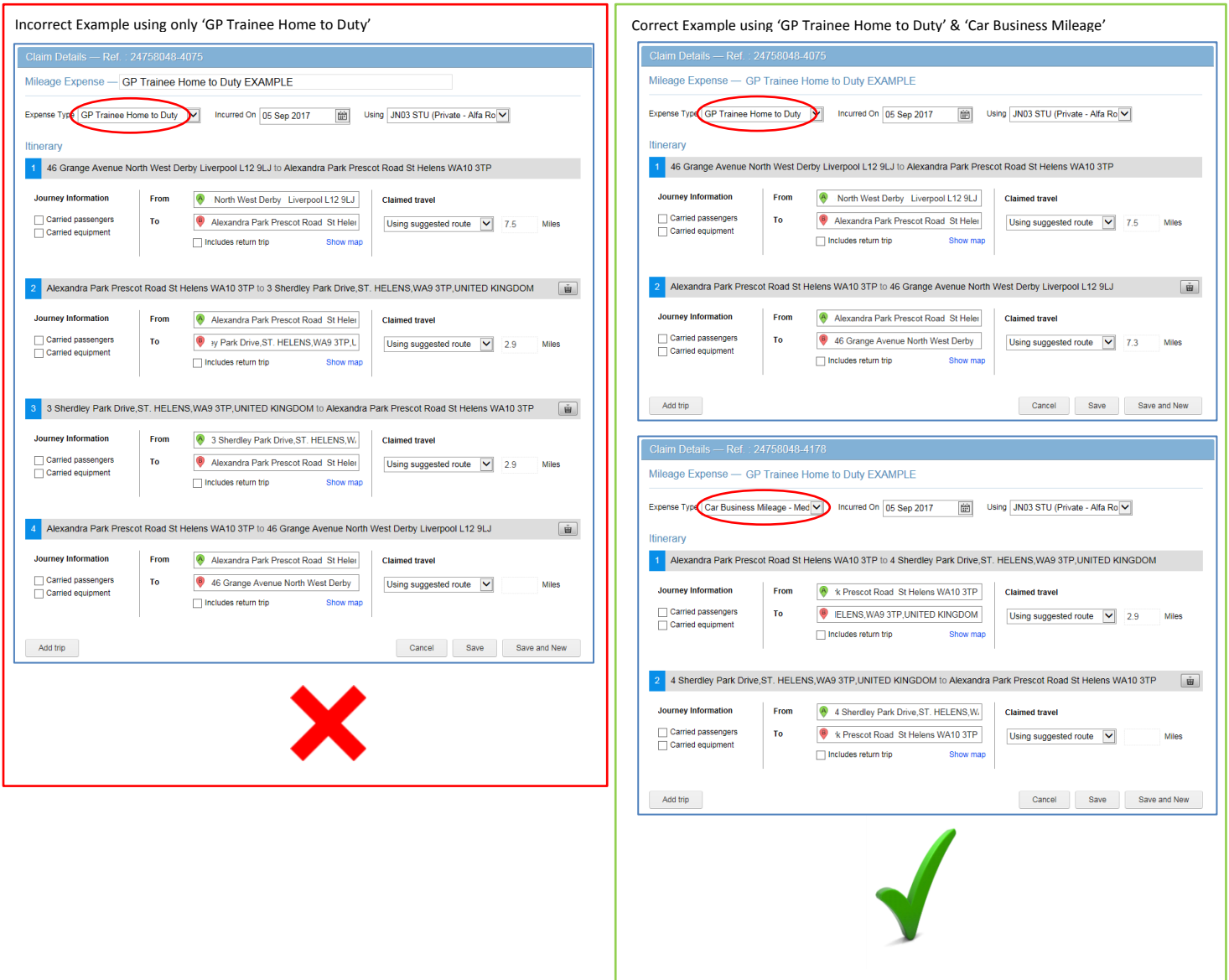

Please note that warnings will appear when a GP Trainee Home to Duty Claim is entered, and this will appear whenever the total daily miles recorded against all Expense Types exceeds 20 miles. These warnings will present similar to the below screenshots.

Warning message on the claim details screen. The message on the claim line.

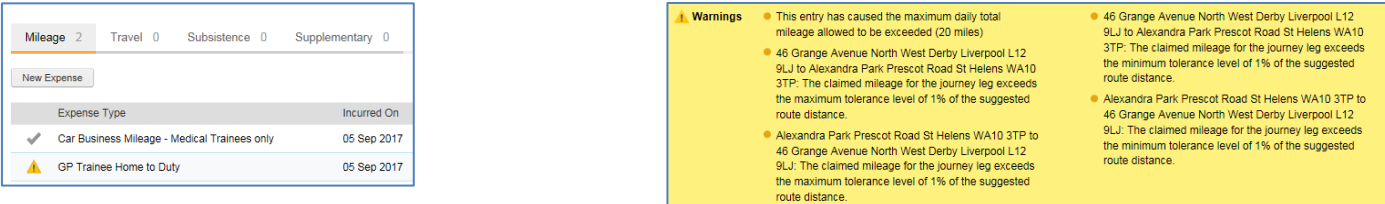

*NB - Warnings will not prevent you from saving, completing and submitting your claim. These warnings should be used as a prompt to check that a maximum of 20 miles per day is being claimed against the 'GP Trainee Home to Duty' Expense Type.* 

See below various screenshots of parts of the system which you will see when entering claims.

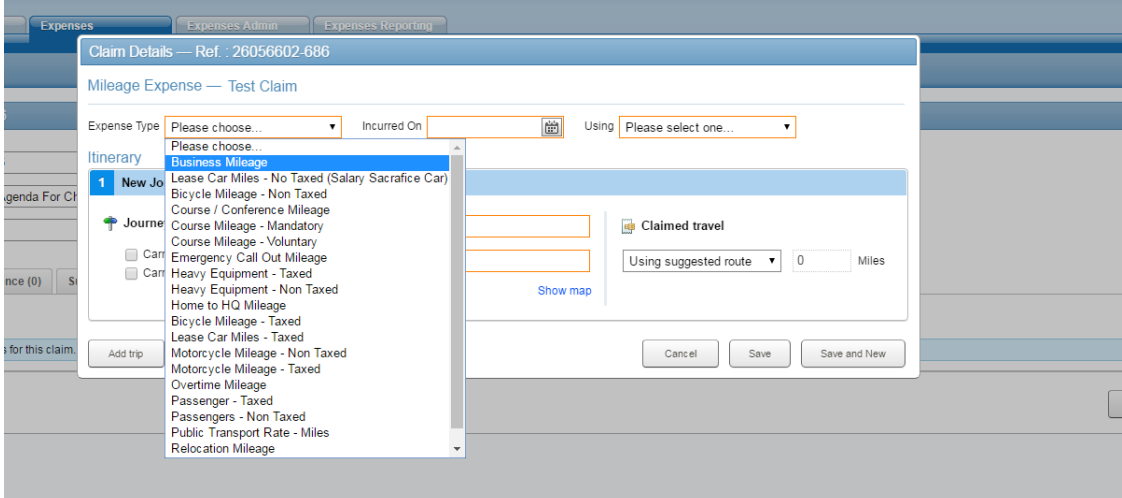

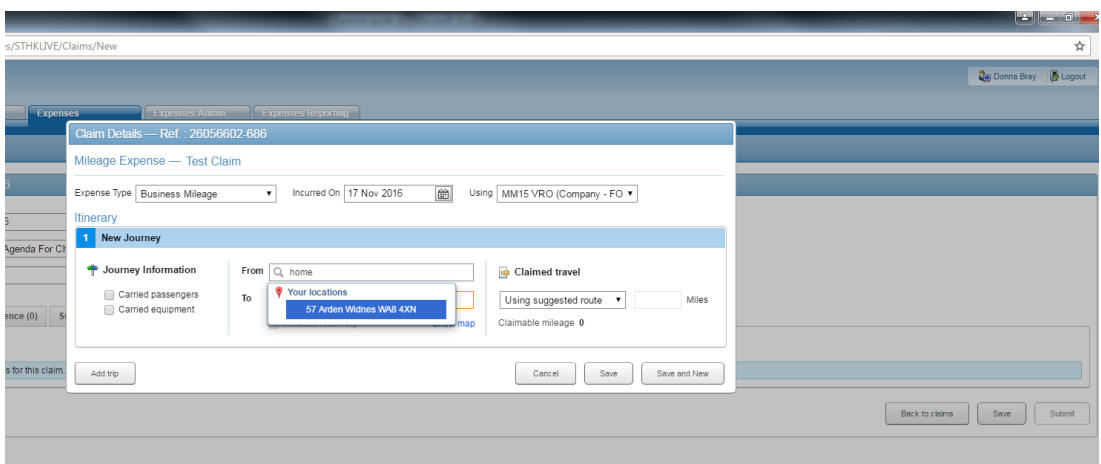

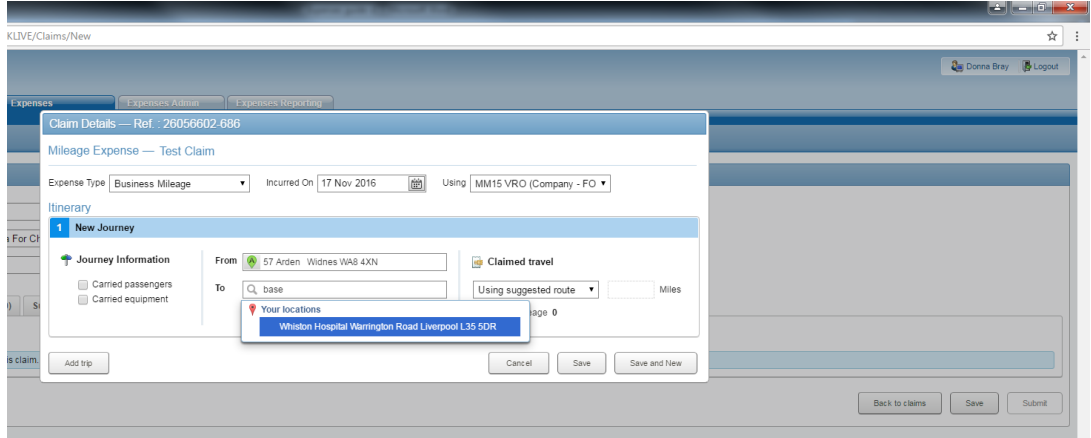

Clicking 'Add Trip' generates a new entry and automatically sets the last "From" destination as the starting "to" destination point from the next leg of the journey.

 $\overline{\phantom{a}}$ 

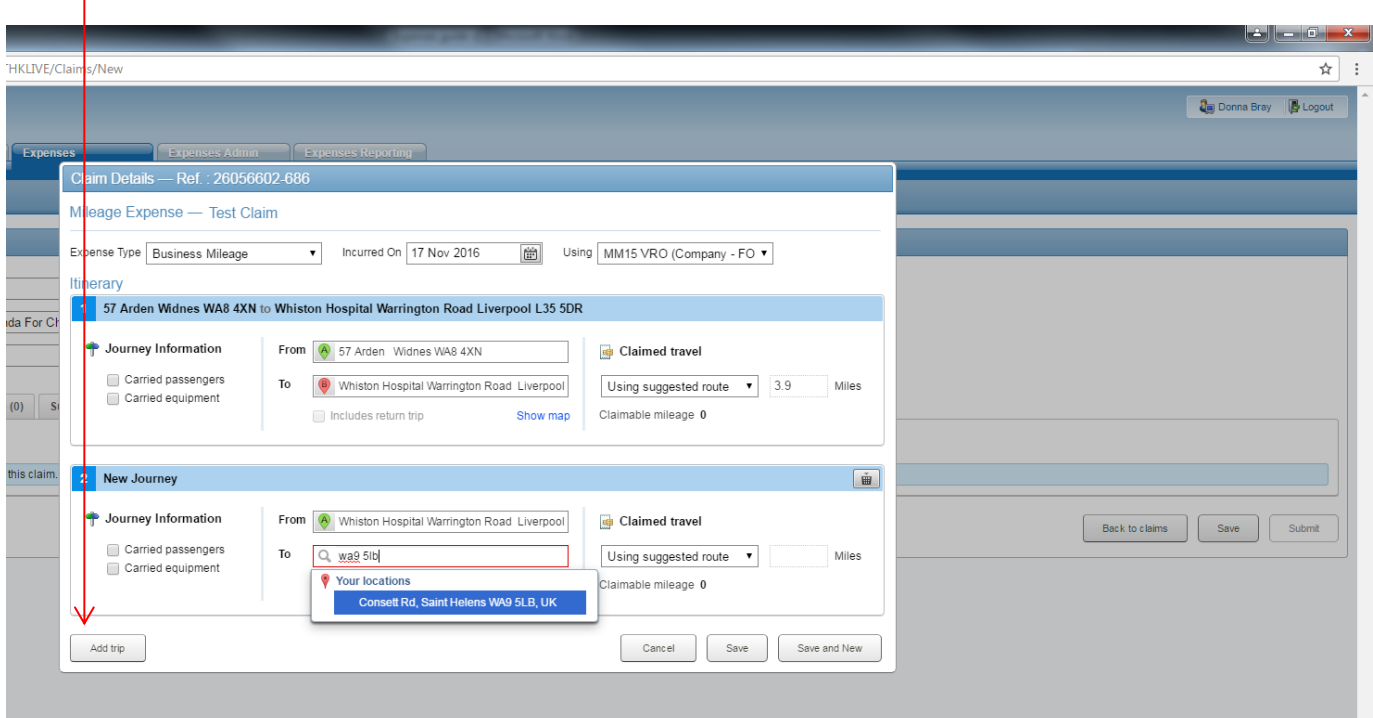

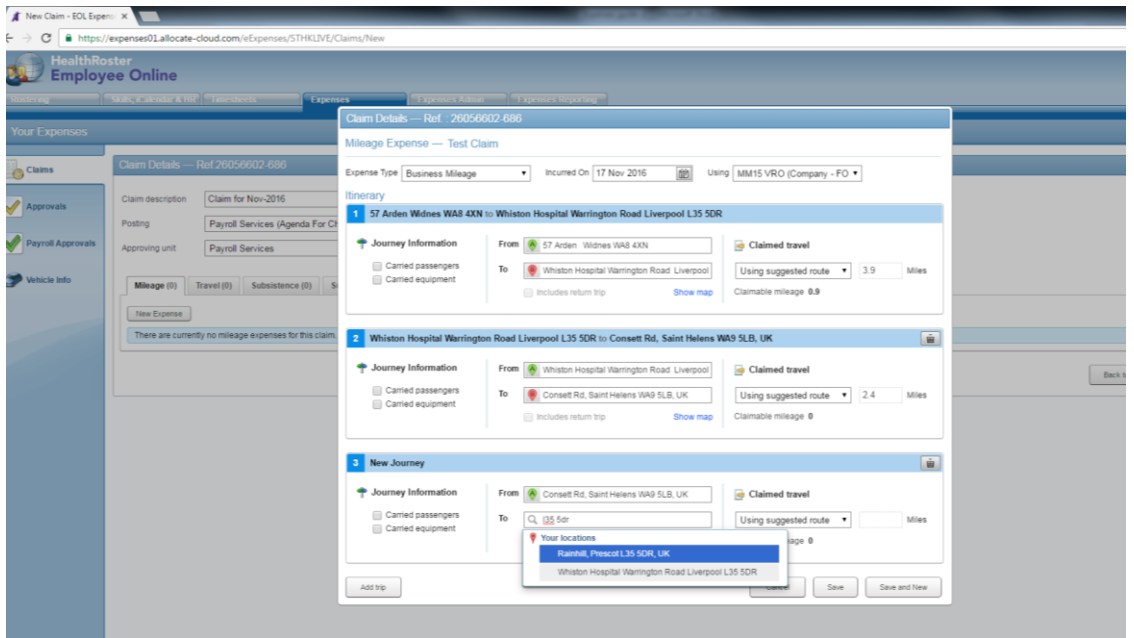

If you find yourselves in a diversion or road block then you can override the mileage amount manually by selecting from the drop down list and entering the eligible mileage in the 'Claimed Travel' box.

*NB - There is a limit to how much extra you change. Changes over thresholds will need to be verified by your line manager if they are exceeded.* 

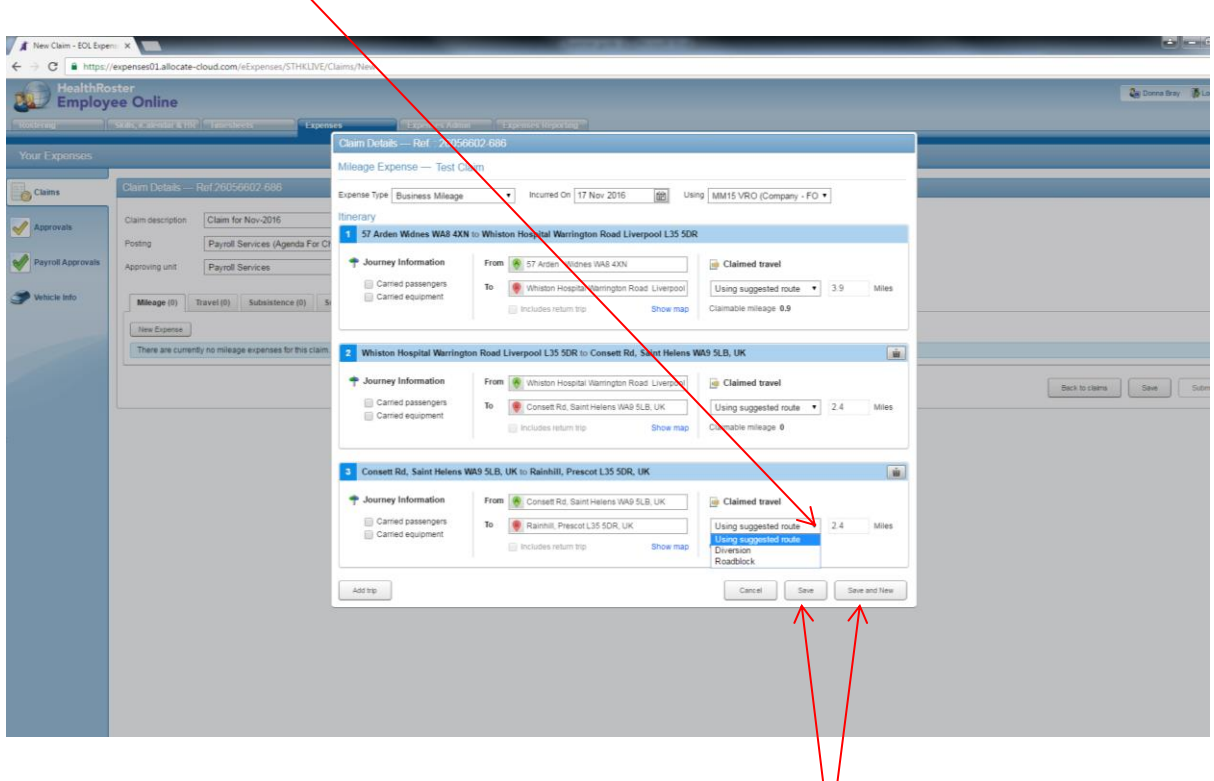

Multiple entries can be saved within one claim simply by clicking on 'Save' or 'Save & New'.

Save & New will generate a new window. The process can be repeated as many times as necessary.

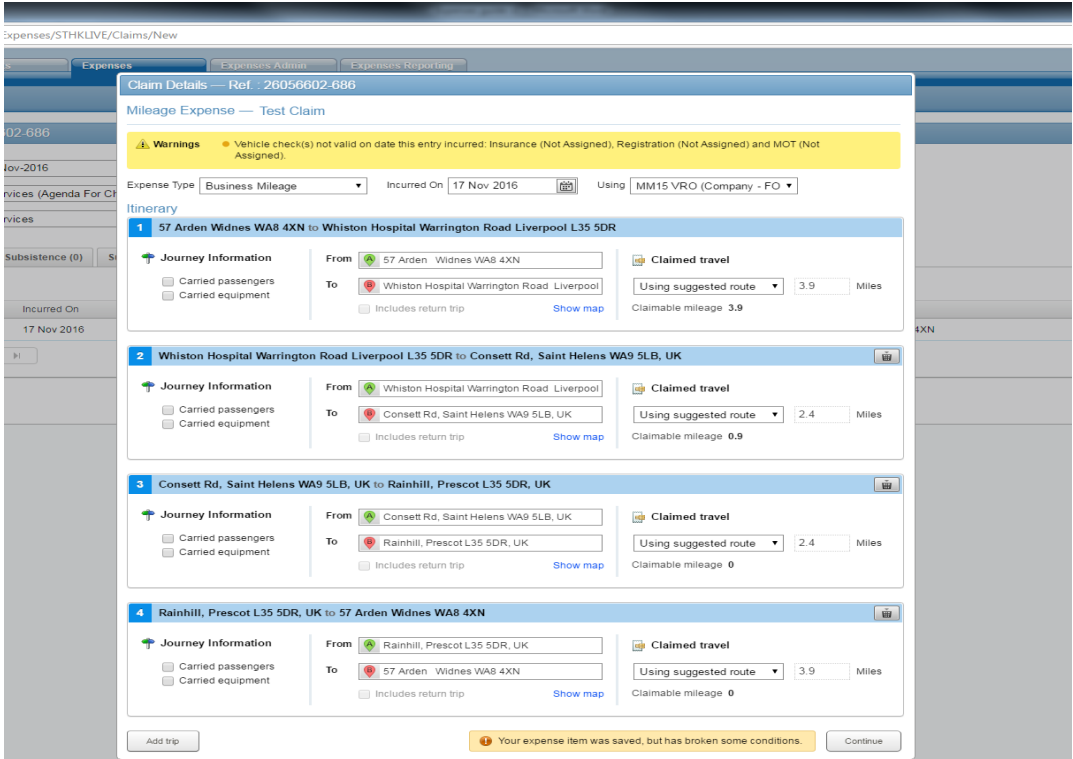

You may get notifications like the yellow box in the above screenshot. This will be due to information within the system which requires updating.

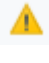

☎

is a warning and you can continue to submit your claim

is a violation and you will not be able to proceed through to submission of a claim.

*NB - Should any warnings appear for out of date vehicle checks, i.e. insurance or MOT, please send electronic scanned copies of documentation t[o e-expenses@sthk.nhs.uk](mailto:e-expenses@sthk.nhs.uk) for central team update. Your approver may be able to advise you of the reason for the warning/violation, but does not have the facility to update vehicle checks.*

*Should a violation appear (white cross in a red circle) you will be able to create your claim, however you will not be able to submit it for approval. Please review the violation and discuss with your approving manager or the e-Expenses Team to resolve the issue.*

*Should any claims be created when vehicle checks are out of date, following update of insurance, MOT etc. the effected claim line(s) will need to be resaved to revalidate against the vehicle checks against the new expiry dates and remove the warning. Until this is done you will not be able to submit your claim.*

#### **ENTERING A TRAVEL EXPENSE CLAIM**

Travel expense claims are entered via the Travel tab in the main claim form. This is for travel expenses such as car parking, rail fees, bus fees etc.

All fields that are outlined in orange are mandatory fields.

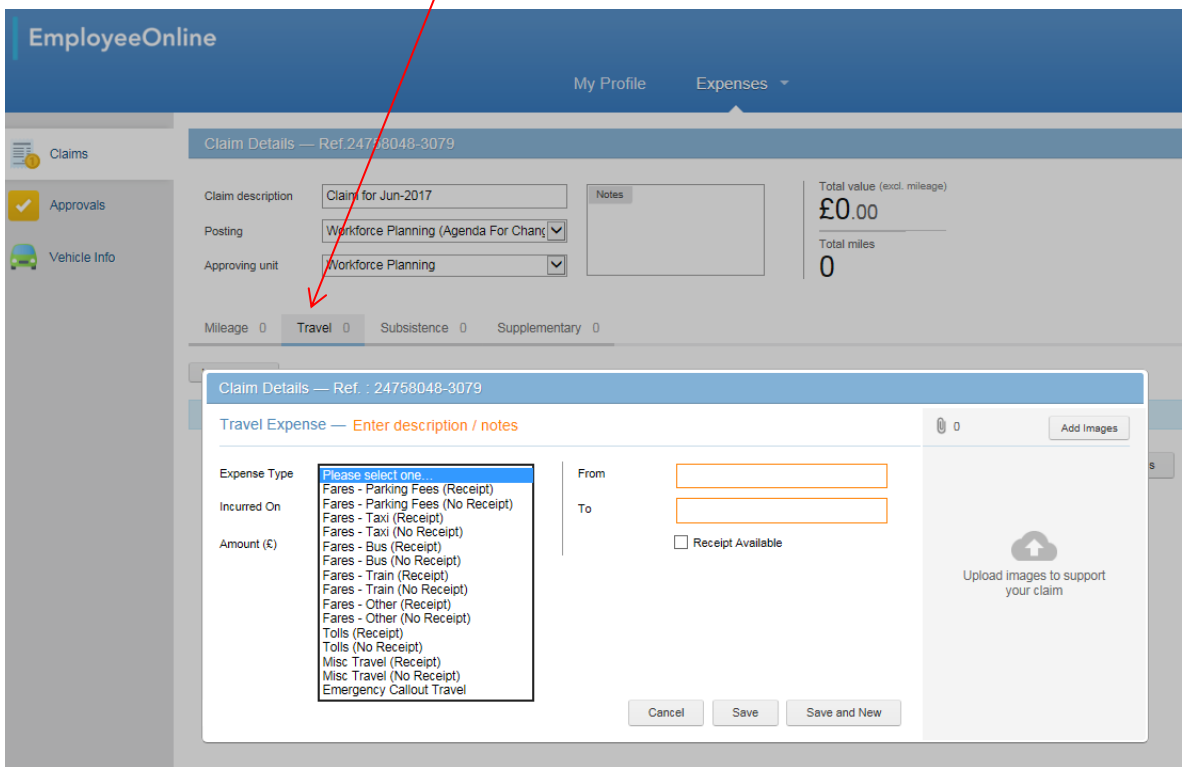

Click on 'New Expense'.

A new window is displayed where the claim details are to be entered. All fields that are outlined in orange are mandatory fields

The fields in a travel claim include:

- Expense type
- Date
- Claim amount
- From (*freetext field)*
- To (*freetext field)*

There is also a check box to indicate that a receipt is available. Receipts can be scanned and attached as .jpeg/.jpg file to your claim, or these can be shown to your manager for them to verify as part of the approval process.

*NB - All receipts must be retained by the claimant in line with policy, and these should be made available on request for audit purposes.*

Select 'Save' once all fields have been completed.

#### **CREATING A SUBSITENCE EXPENSE CLAIM**

The subsistence tab is used to enter claims for living costs incurred when working away from home such as meal allowances, and overnight accommodation etc.

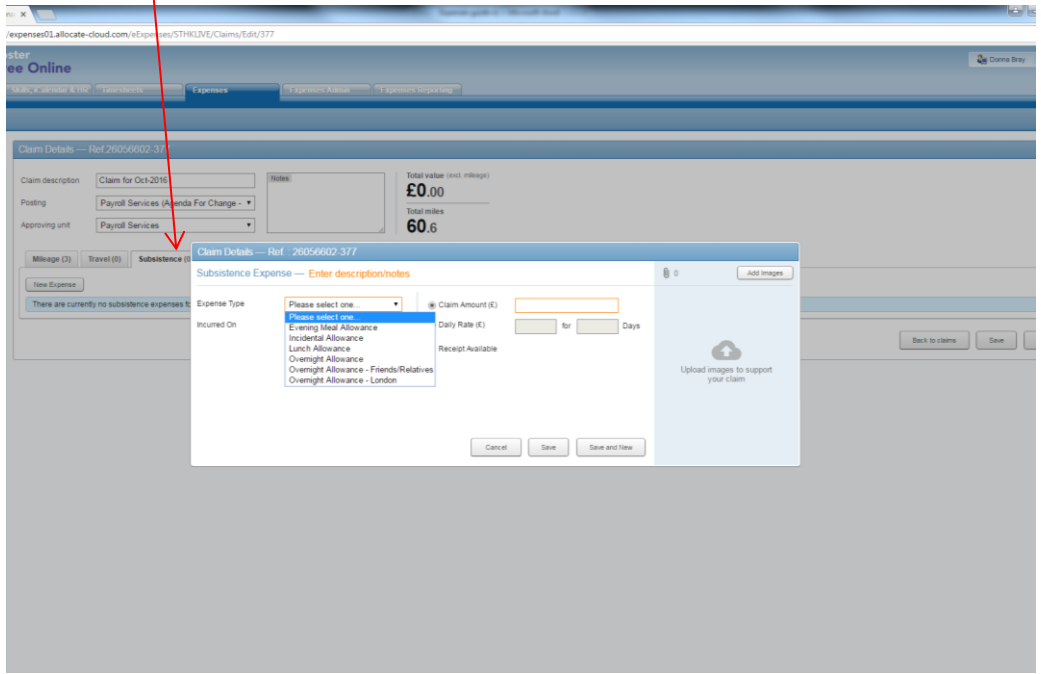

Click on 'New Expense'.

A new window is displayed where the claim details are to be entered. All fields that are outlined in orange are mandatory fields

The fields completed in this category include:

- Expense Type
- Date
- Claim amount, or daily rate & number of days
- Receipt available

Select 'Save' once all fields have been completed.

*NB - Claims for subsistence allowances should be in line with Agenda for Change Terms and conditions (Annex N: Subsistence Allowance) as below, and should be agreed with your manager before claiming.*

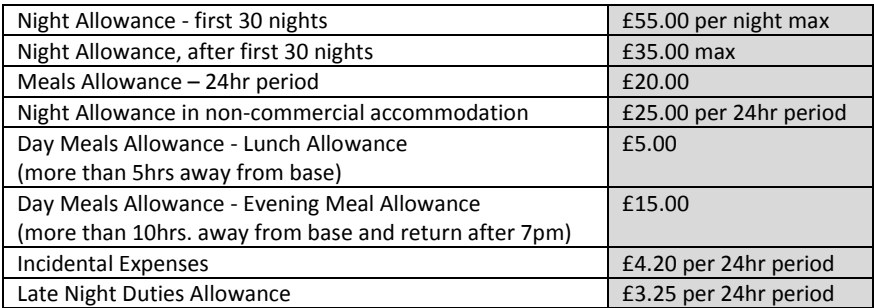

#### **SUBMITTING A COMPLETED CLAIM**

A claim can be submitted by clicking on Submit at the bottom of the Claim Details screen.

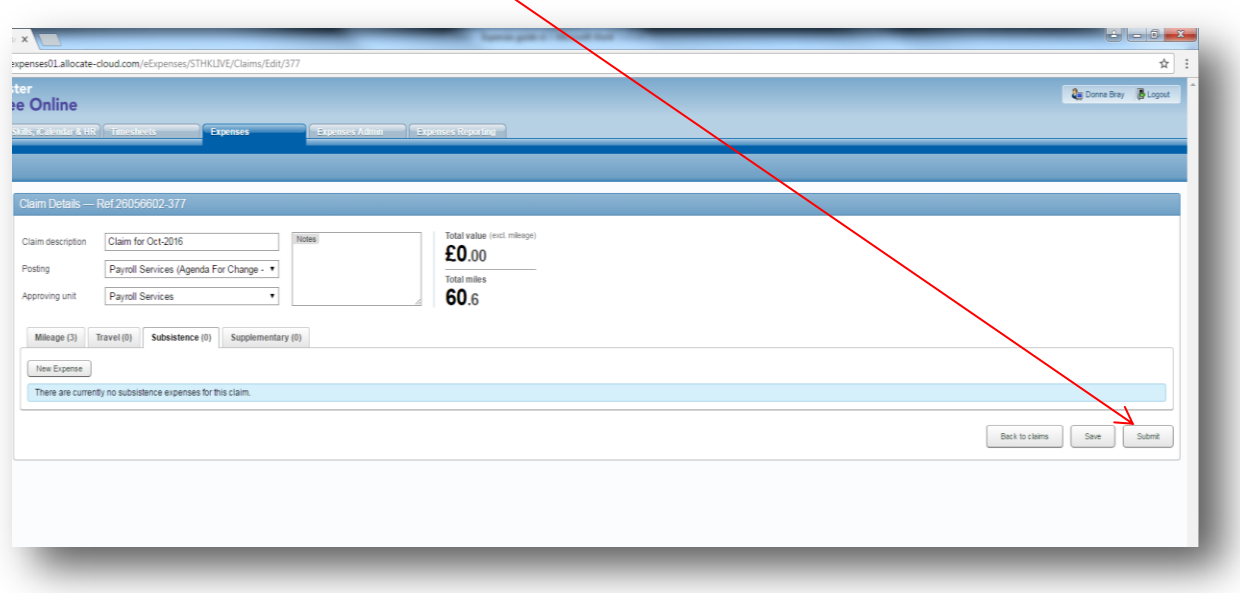

When the submit link is clicked, a disclaimer stipulated by the Trust is displayed, which the employee must read and accept in order to proceed.

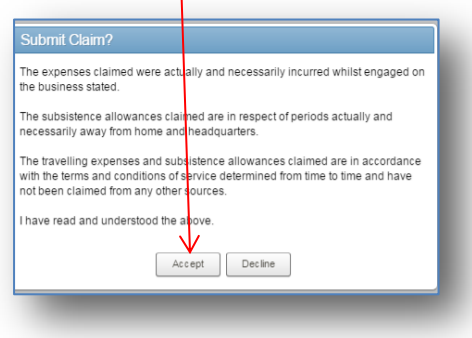

Once a claim has been submitted you can track its progress by navigating to the 'Submitted Claims' and 'Sent for Payment' tabs within the e-Expenses system.

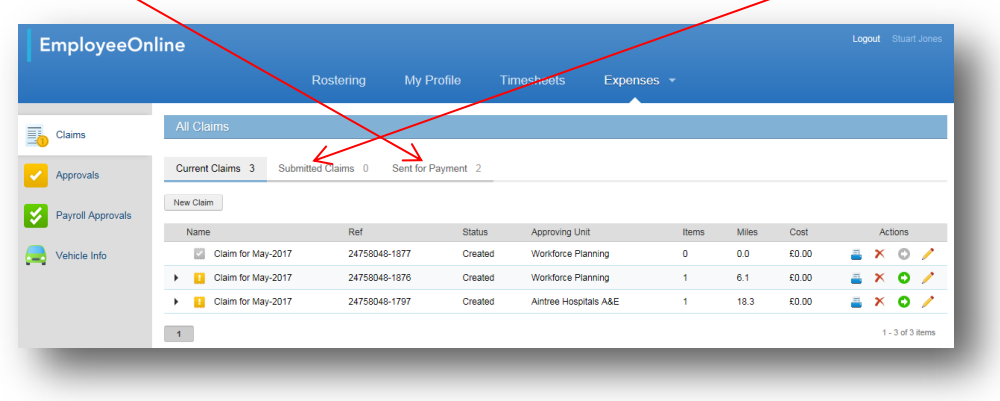

You will also receive a system generated notification confirming when claims have been approved.

#### **DEADLINES FOR E-EXPENSES PROCESSING**

In order to maintain the timely reimbursal of any expenses submitted via the e-Expenses system a timetable has been drawn up, as below. All claims which have been submitted and approved by the dates shown are guaranteed to be processed through to payment in the same month.

Any submitted and approved claims which have not been approved by this deadline date cannot be guaranteed for payment that same month, but they will be processed the following month.

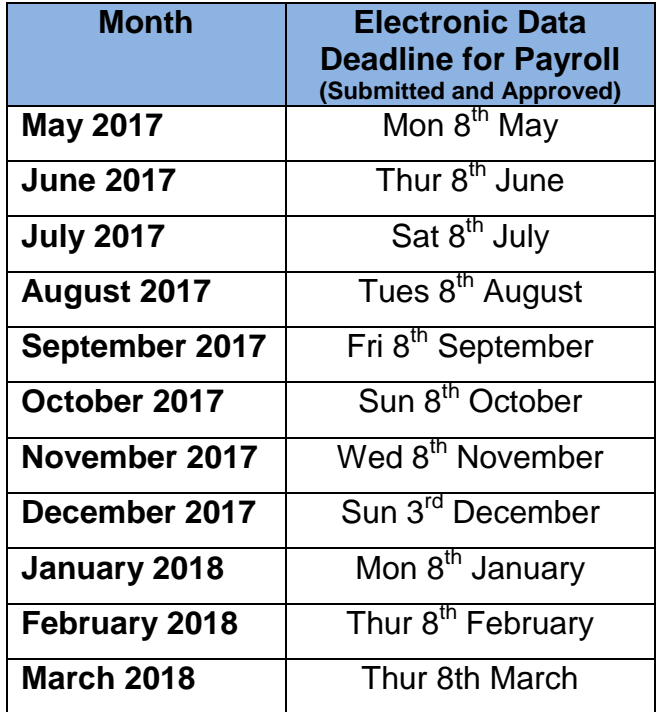

#### **USEFUL QUICK TIPS**

#### **Journeys and Expense Types for Medical Trainees**

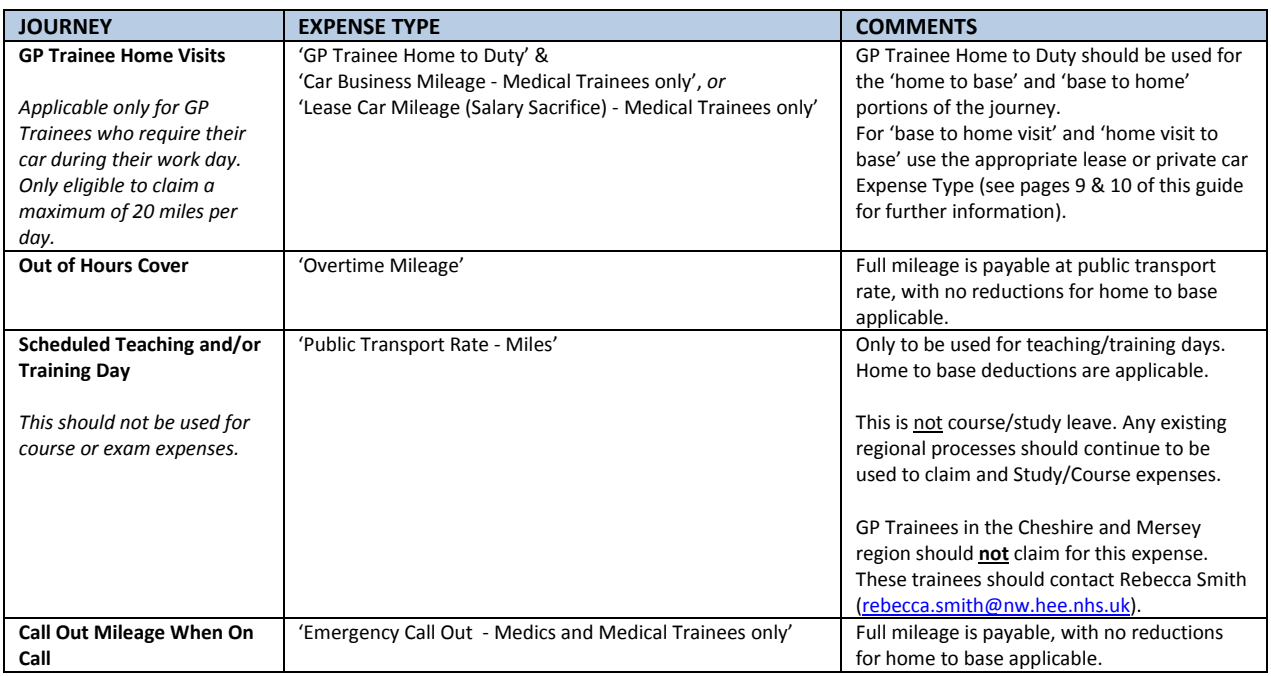

#### **Claim Creation and Approving Unit**

The Approving Unit is a required field when Medical Trainees create their claim. Claimants should be advised of this when they are provided with their login details. Choosing the correct Approving Unit is a fundamental requirement as it determines who receives the notification to approve your claim. Should you need advice on the Approving Unit to select please contact e-expenses@sthk.nhs.uk.

#### **Claim Submission following Vehicle Check Update**

If you create a claim whilst a vehicle check has expired you will be presented with a violation icon and will not be able to submit your claim. E-Mai[l e-expenses@sthk.nhs.uk](mailto:e-expenses@sthk.nhs.uk) with your updated vehicle documentation for update centrally. Once updates have been made, claimants will need to resave their claim lines in order for the violation to be revalidated and cancelled. Claimants will not be able to submit their claims until this revalidation is complete.

#### **CONTACTS**

For any e-expenses systems queries please contact the Team via email at e-expenses@sthk.nhs.uk.

For any queries relating to Excess Travel or Course Expenses please contact the appropriate Lead Employer Team. [leademployerwestmids@sthk.nhs.uk](mailto:leademployerwestmids@sthk.nhs.uk) (West Mids) [leademployer.eastmids@sthk.nhs.uk](mailto:leademployer.eastmids@sthk.nhs.uk) (East Mids) [leademployerEOE@sthk.nhs.uk](mailto:leademployerEOE@sthk.nhs.uk) (East of England)

19

[Lead.Employer@sthk.nhs.uk](mailto:Lead.Employer@sthk.nhs.uk) (Cheshire and Mersey)